# Evidence sporů.

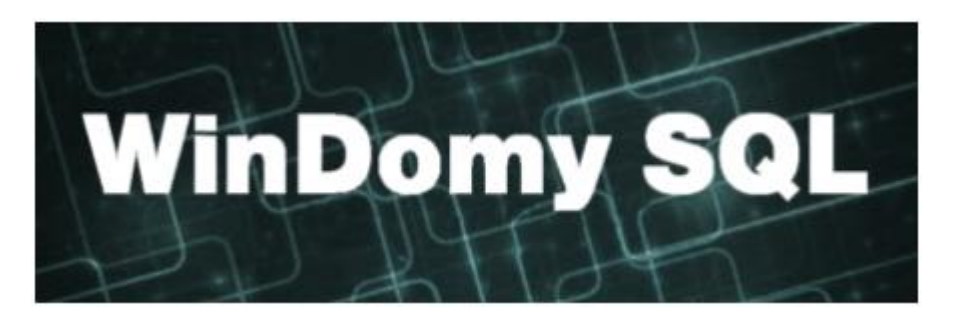

Evidence poskytuje komplexní informaci o tom, jakým způsobem jsou řešeny veškeré pohledávky. Nejde jen o evidenci soudních sporů, ale také o mimosoudní dohody o splátkách, platební kalendáře a podobně.

#### **Obsah**

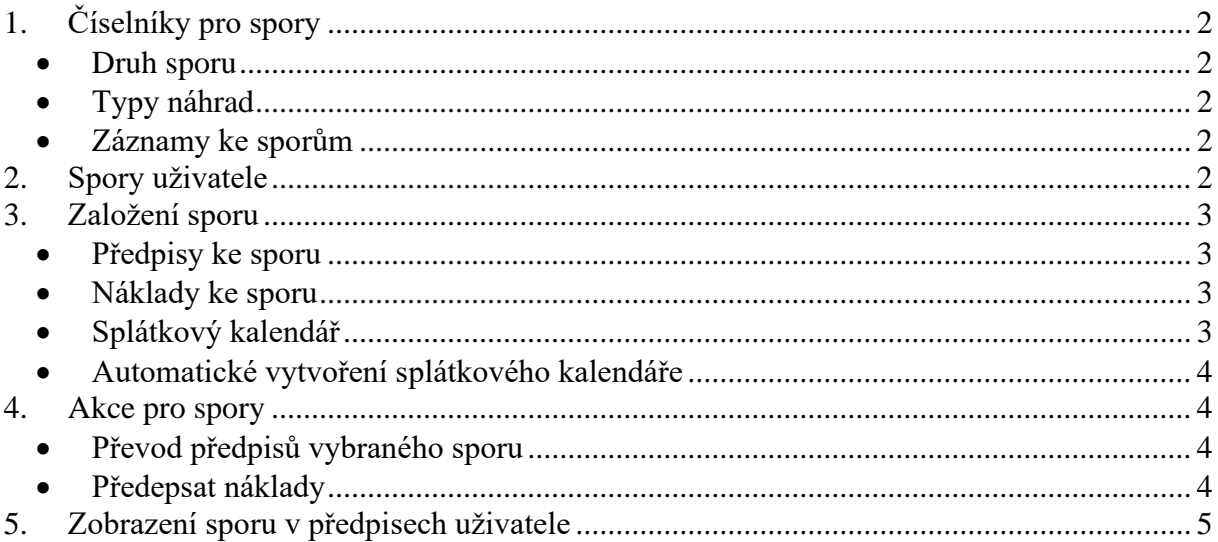

# <span id="page-1-0"></span>**1. Číselníky pro spory**

<span id="page-1-1"></span>• Druh sporu

Volba **Číselníky – Pro spory – Druhy sporů**

K druhu sporu můžete zadat konto, na které budou převedeny předpisy ve sporu. V číselníku kont lze nastavit barvu, kterou budou v předpisech zobrazeny předpisy uvedeného konta.

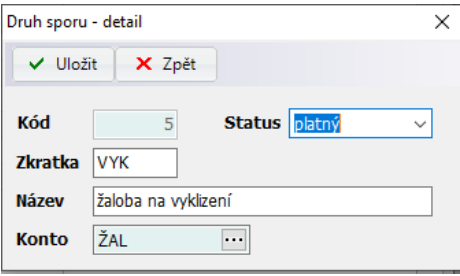

<span id="page-1-2"></span>• Typy náhrad

Volba **Číselníky – Pro spory – Typy náhrad**

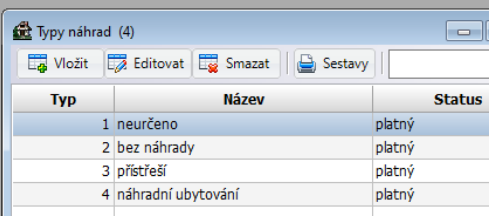

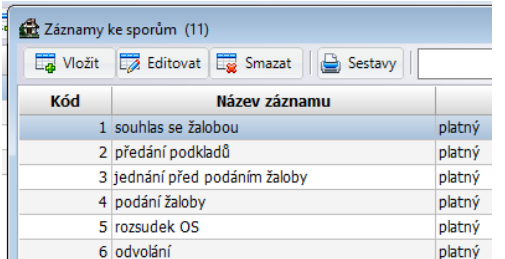

#### <span id="page-1-3"></span>• Záznamy ke sporům

Volba **Číselníky – Pro spory – Záznamy ke sporům**

### <span id="page-1-4"></span>**2. Spory uživatele**

Volba **Uživatelé** – uživatelské tlačítko **Spory**

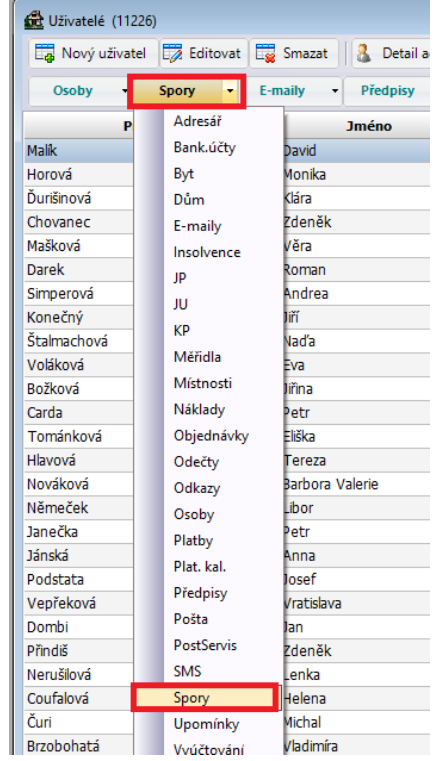

## <span id="page-2-0"></span>**3. Založení sporu**

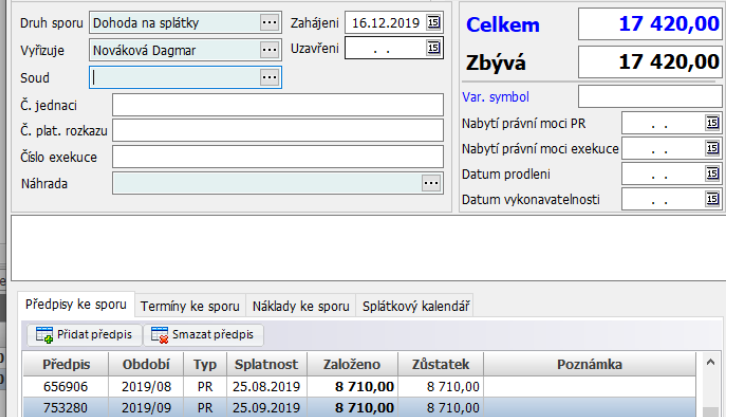

Vyplňte požadované údaje v hlavičce sporu.

Další údaje ke sporu zobrazíte/zadáte v příslušných záložkách:

#### <span id="page-2-1"></span>• Předpisy ke sporu

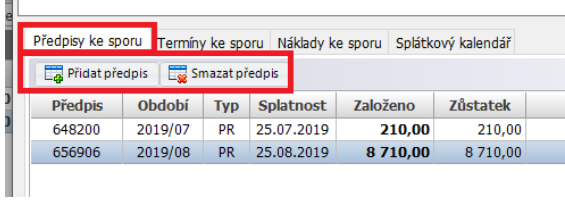

Vyberete předpisy uživatele, které přísluší do zadaného sporu. Podle vybraných předpisů se spočítá celková částka sporu.

• Termíny ke sporu

<span id="page-2-3"></span>• Splátkový kalendář

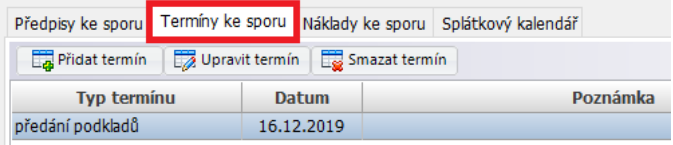

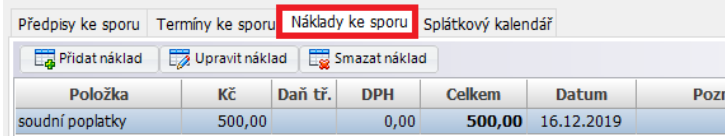

<span id="page-2-2"></span>• Náklady ke sporu

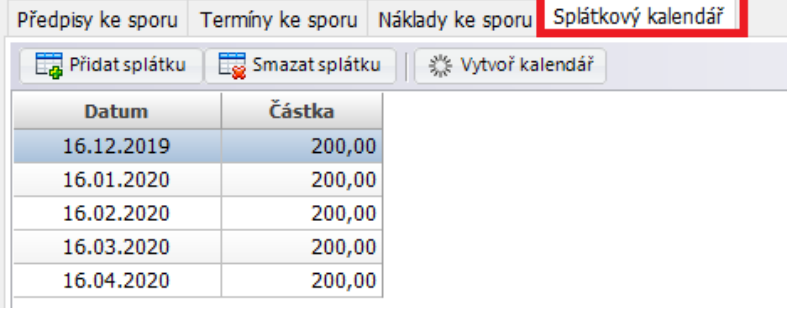

<span id="page-3-0"></span>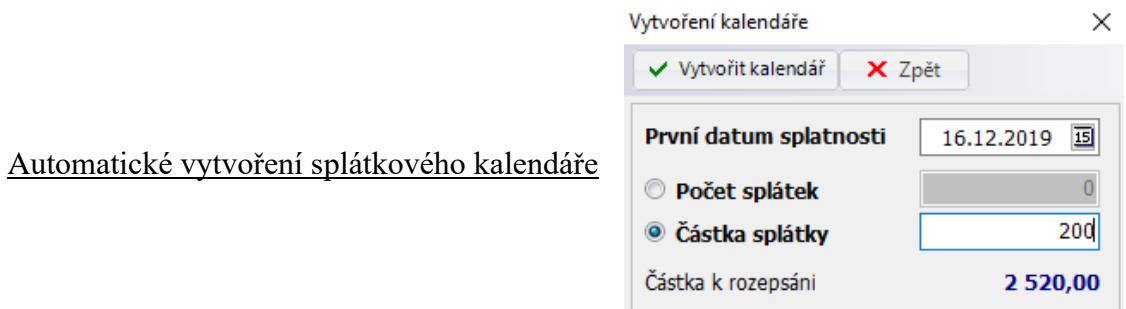

Pomocí tlačítka **Vytvoř kalendář** lze automaticky rozepsat jednotlivé plátky. Můžete zvolit mezi zadáním počtu splátek, kdy se rozpočítá výšw jednotlivých splátek, nebo zadáním výše splátky, kdy se dopočítají jednotlivé termíny splátek.

#### <span id="page-3-1"></span>**4. Akce pro spory**

<span id="page-3-2"></span>• Převod předpisů vybraného sporu

Umožní převést vybraný spor na nové konto resp. na nový VS. Dle kont lze předpisy filtrovat ve Výběru předpisů a po nastavení barvy konta v číselníku kont se mohou předpisy zobrazovat dle barvy konta.

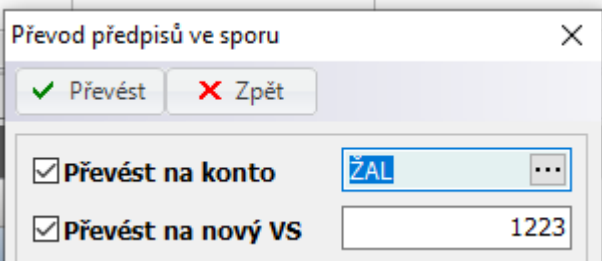

<span id="page-3-3"></span>• Předepsat náklady

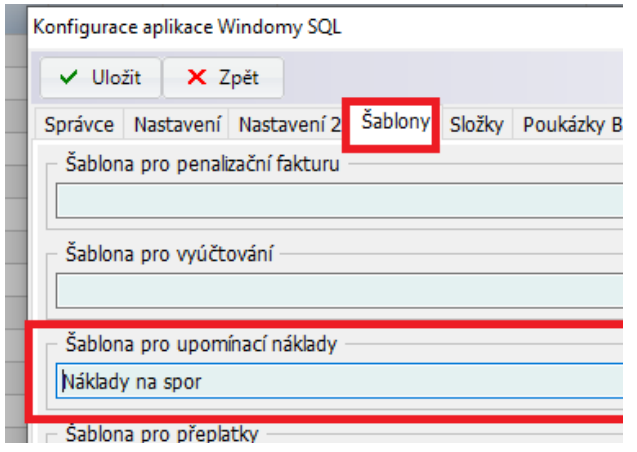

Akce předepíše náklady zadané na spor do předpisů. Před spuštěním akce musí být ve volbě **Servis – Konfigurace aplikace** založena šablona pro upomínací náklady.

## <span id="page-4-0"></span>**5. Zobrazení sporu v předpisech uživatele**

V předpise v záložce spory si můžete u každého předpisu zobrazit, ve kterém je sporu

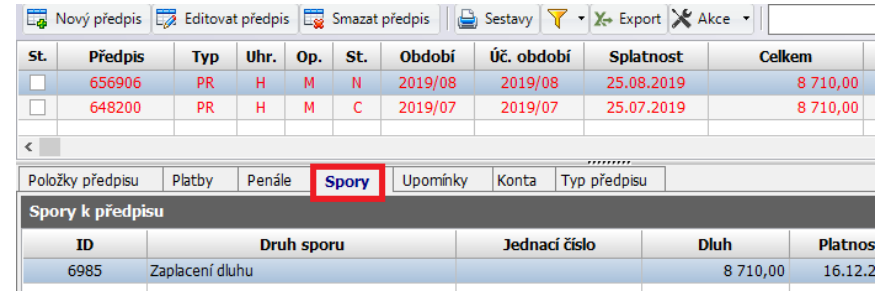